# **Dell S3220DGF**

### מדריך למשתמש

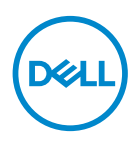

**דגם הצג: DGF3220S דגם רגולטורי: DGFc3220S** **הערה: "הערה" מציינת מידע חשוב בעזרתו תוכל לייעל את השימוש במחשב.**

**זהירות: זהירות פירושה נזק אפשרי לחומרה או אבדן נתונים אם לא תקפיד למלא אחר ההנחיות.**

**אזהרה: אזהרה מציינת אפשרות של נזק לרכוש או של פגיעה בגוף או בנפש.**

זכויות יוצרים .Inc Dell 2019 © או חברות הבת שלה. כל הזכויות שמורות. Dell, EMC ושאר הסימנים הם סימנים מסחריים של .Inc Dell או חברות הבת שלה. סימנים אחרים עשויים להיות סימנים מסחריים של בעליהם בהתאמה.

 $09 - 2019$ 

מהדורה 00A

## **תוכן**

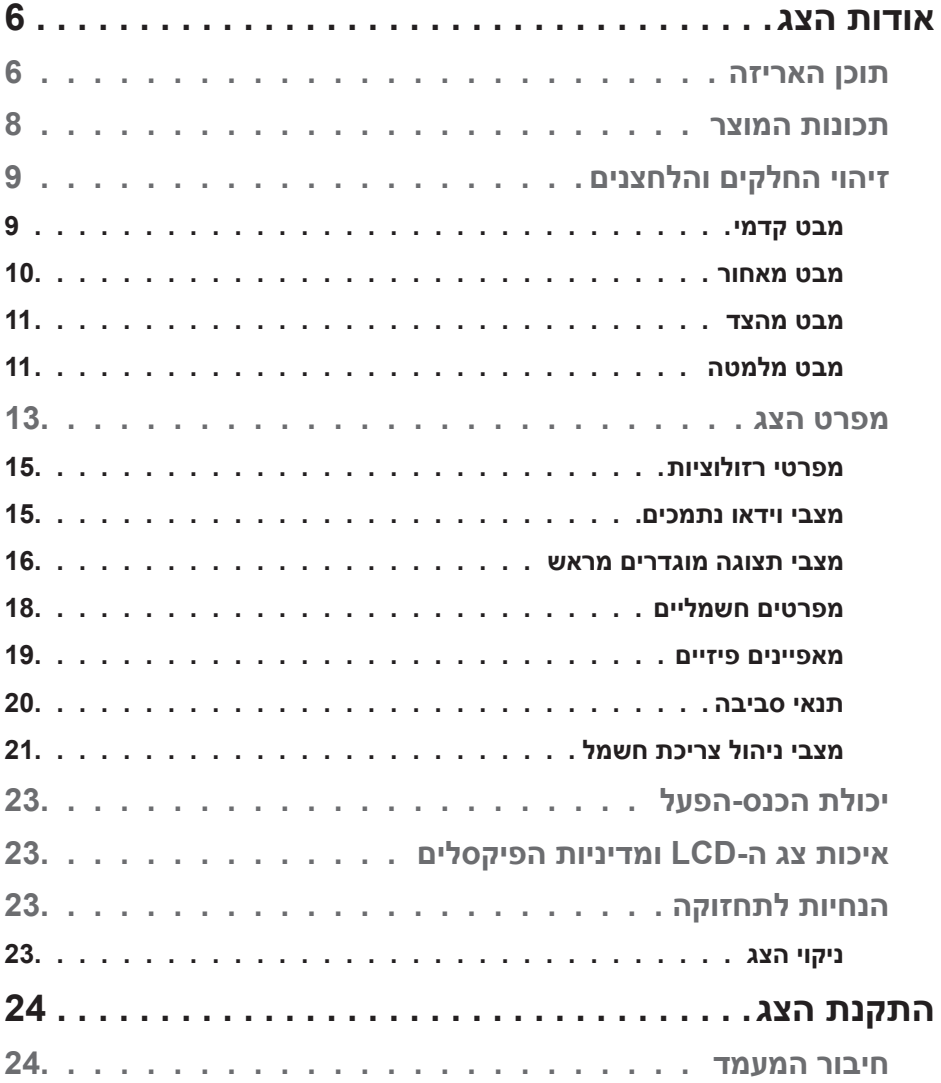

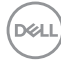

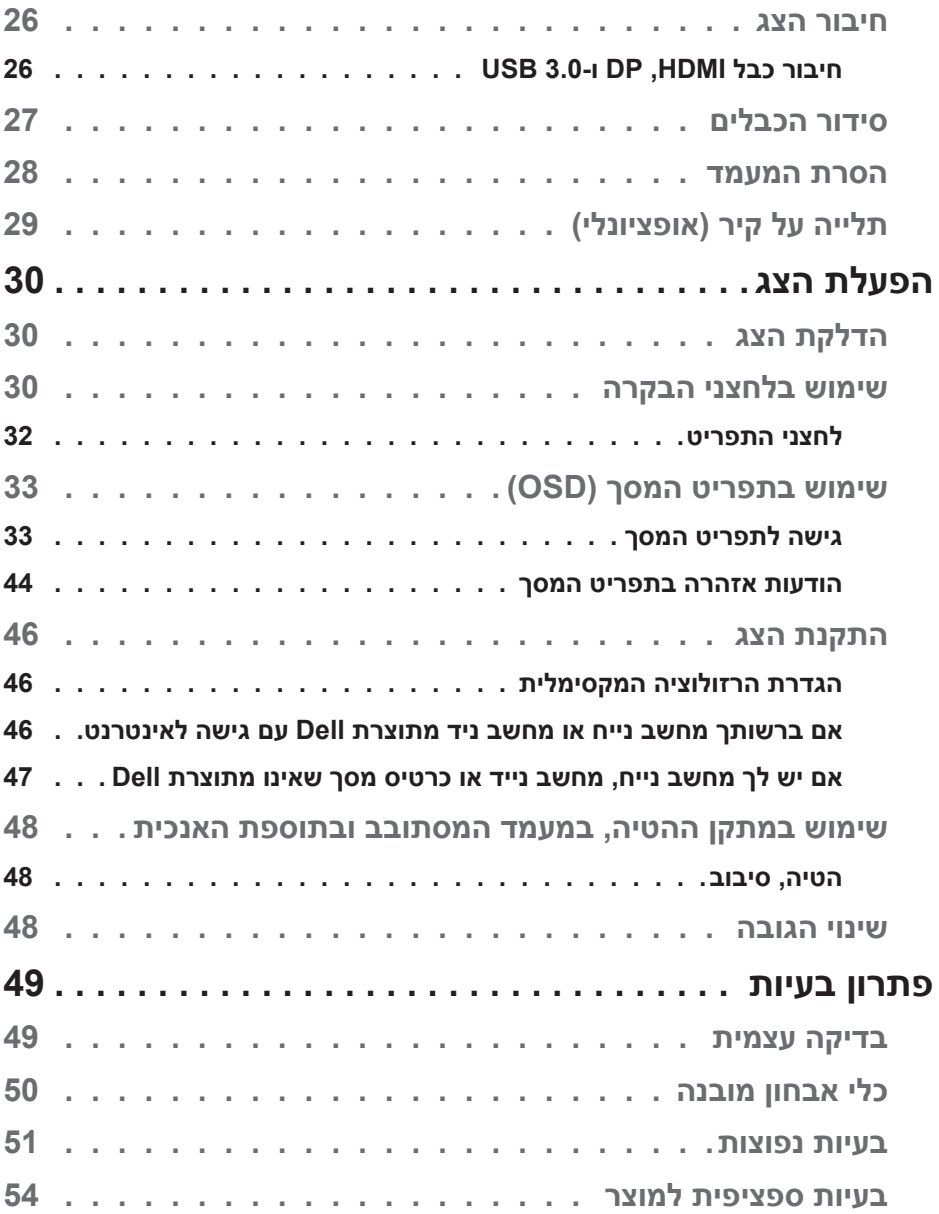

**4** │

 $($ DELL

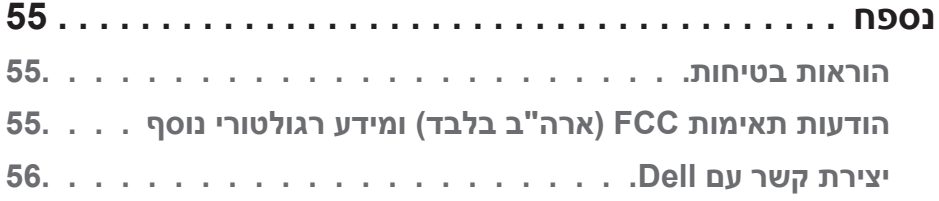

 $($ DELL

### **אודות הצג**

#### **תוכן האריזה**

<span id="page-5-0"></span>הצג שרכשת מגיע עם כל הרכיבים המוצגים בהמשך. ודא שקיבלת את כל החלקים. אם משהו חסר, עיין בסעיף [יצירת קשר עם](#page-55-1) Dell לקבלת מידע נוסף.

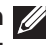

**הערה: חלק מהפריטים הם אופציונליים וייתכן שלא צורפו לצג. ייתכן שלא ניתן יהיה להשתמש בתכונות או במדיות מסוימות במדינות מסוימות.**

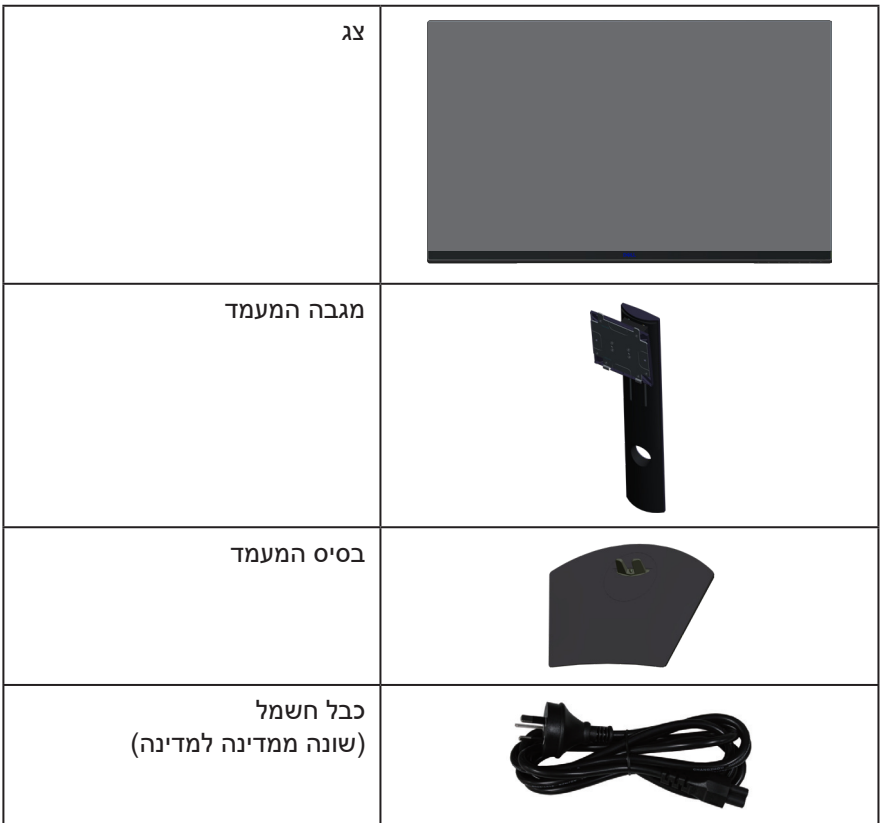

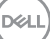

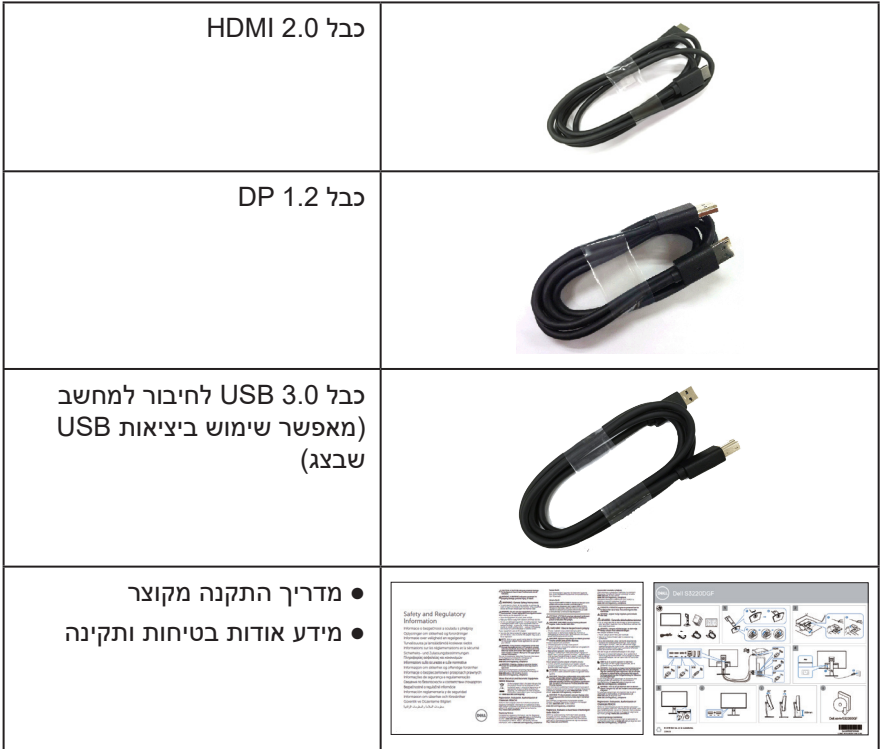

 $(PELL)$ 

#### **תכונות המוצר**

<span id="page-7-0"></span>צג DGF3220S Dell מצויד במטריצה פעילה, בטכנולוגיית TFT( Transistor Film-Thin), בטכנולוגיית LCD( Display Crystal Liquid), בטכנולוגיה אנטי-סטטית ובתאורת LED אחורית. תכונות הצג כוללות:

- שטח תצוגה של 80.01 ס"מ (31.5 אינץ') (נמדד באלכסון). רזולוציה של 1440 x 2560, עם תמיכה במסך מלא ברזולוציות נמוכות יותר.
	- אפשרות ניתנת לבחירה של סנכרון אדפטיבי )2 Freesync AMD או Sync No)קצבי רענון גבוהים וזמן תגובה מהיר של 4 אלפיות השנייה.
		- + תומך ב-HDMI) 48 Hz-144 Hz וב-HDMI) וב-Freesync Mode ב-Freesync Mode Hz 165 במצב תדירות קבועה.
		- חוויית משחק ב-HDR חלקה ועם השהיה נמוכה הודות לטכנולוגיית Radeon AMD .FreeSync™ 2 HDR
			- קישוריות דיגיטלית עם DP ו-HDMI.
			- כולל יציאת USB אחת ו4- כניסות USB.
			- יכולת "הכנס הפעל", מותנית בתמיכה במחשב.
			- כוונון תפריט מסך )OSD )להגדרה קלה ולאופטימיזציה של המסך.
- הצג מציע תכונות להעשרת חוויית המשחק כמו Timer( טיימר(, Counter Rate Frame )מונה קצב מסגרות( ו-Stabilizer Dark( מייצב צבעים כהים(, נוסף על שיפור של מצבי משחק כמו FPS (צלף גוף ראשון), MOBA/RTS (אסטרטגיית זמן אמת), RTS וETS/S/S/MOBA RPG( משחק תפקידים(, ספורט, כוונון צבעים )צבע מותאם אישית, חמים, קריר( ושלושה מצבי משחק נוספים להתאמה אישית בהתאם להעדפותיך.
	- מעמד נשלף ופתחי הרכבה 100 מ"מ תואמי ™VESA )Association Standards Electronics Video )לפתרונות הרכבה גמישים.
		- יכולות של הטיה, סיבוב מצד לצד וכוונון גובה.
			- חריץ נעילה לאבטחה.
		- הספק W0.3 במצב המתנה כאשר המכשיר במצב שינה.
			- התוכנה Manager Display Dell כלולה.
	- שירות Exchange Panel Premium לבעיות שאי אפשר לפתור דרך הטלפון.
		- שיפור הנוחות לעיניים באמצעות צג שאינו מהבהב.

**אזהרה**: **ההשפעות לטווח ארוך של האור הכחול הנפלט מהצג עלולות לגרום לנזק לעיניים, כולל התעייפות העיניים, אימוץ של העיניים וכדומה. התכונה ComfortView מקטינה את כמות האור הכחול שנפלט מהצג כדי לשפר את הנוחות לעיניים.**

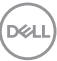

### **זיהוי החלקים והלחצנים**

#### **מבט קדמי**

<span id="page-8-0"></span>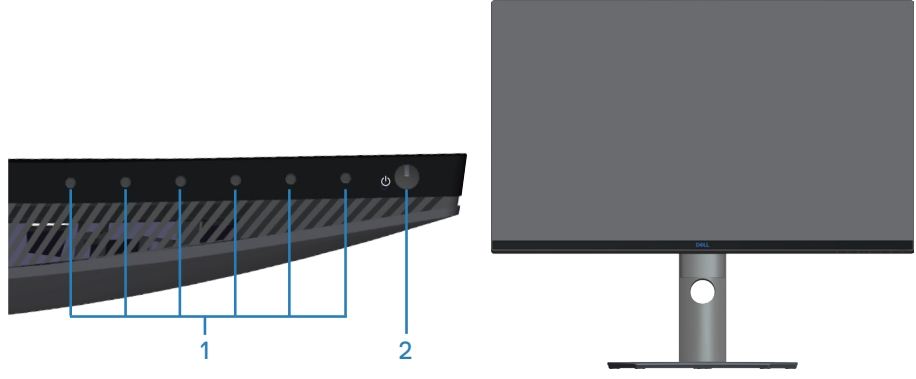

**לחצני בקרה**

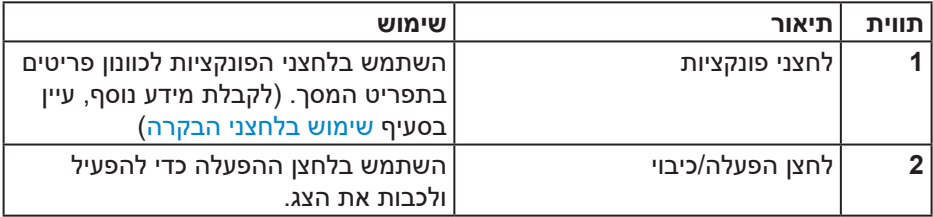

(dell

#### **מבט מאחור**

<span id="page-9-0"></span>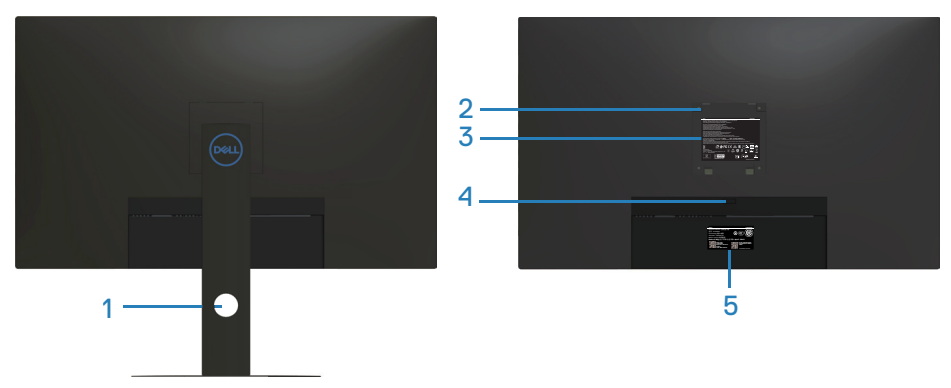

**גצה דמעמ םע ירוחא טבמ**

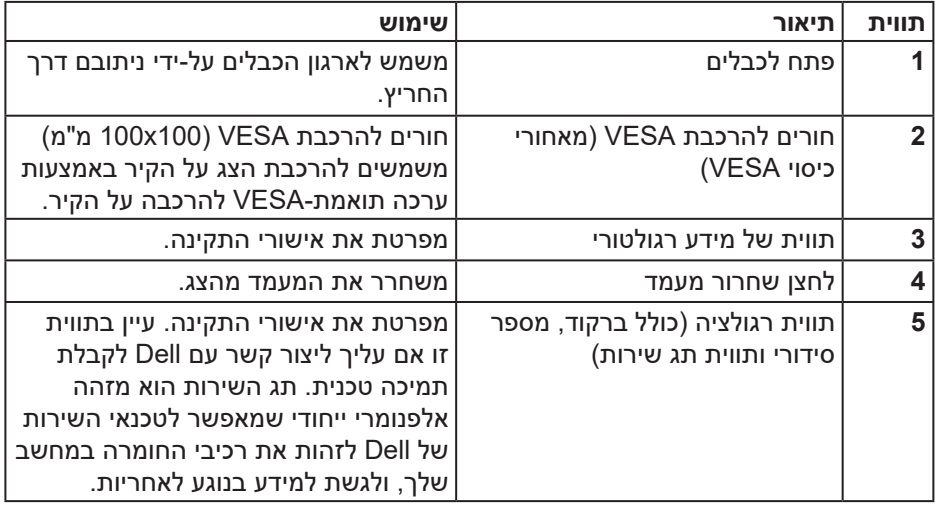

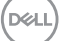

**מבט מהצד**

<span id="page-10-0"></span>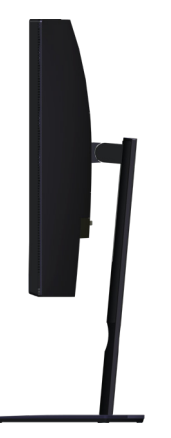

<span id="page-10-1"></span>**מבט מלמטה**

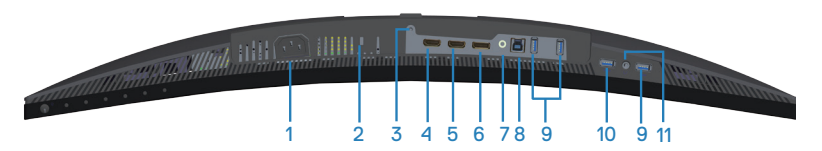

#### **מבט תחתון ללא מעמד הצג**

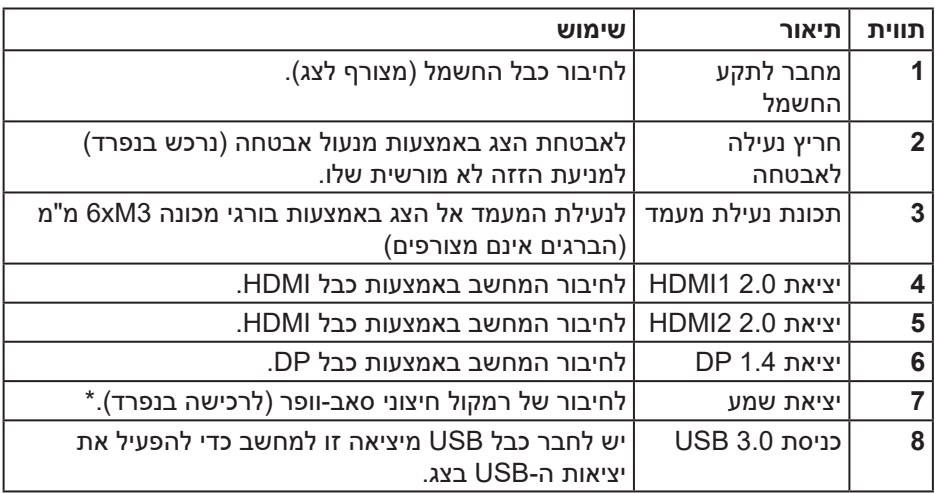

DELL

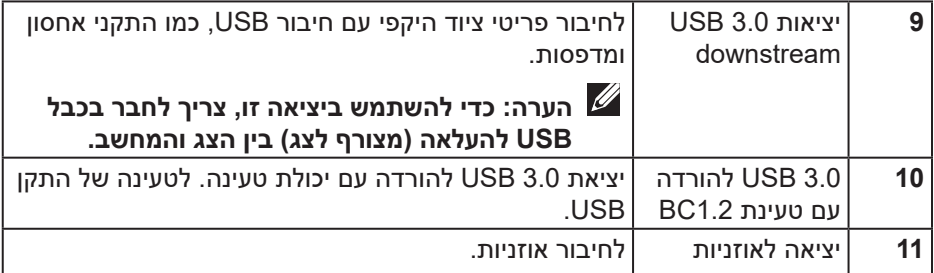

\*יציאת השמע מסוג out-line אינה תומכת באוזניות. כדי לחבר אוזניות, השתמש ביציאה לאוזניות של הצג.

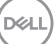

#### **מפרט הצג**

<span id="page-12-0"></span>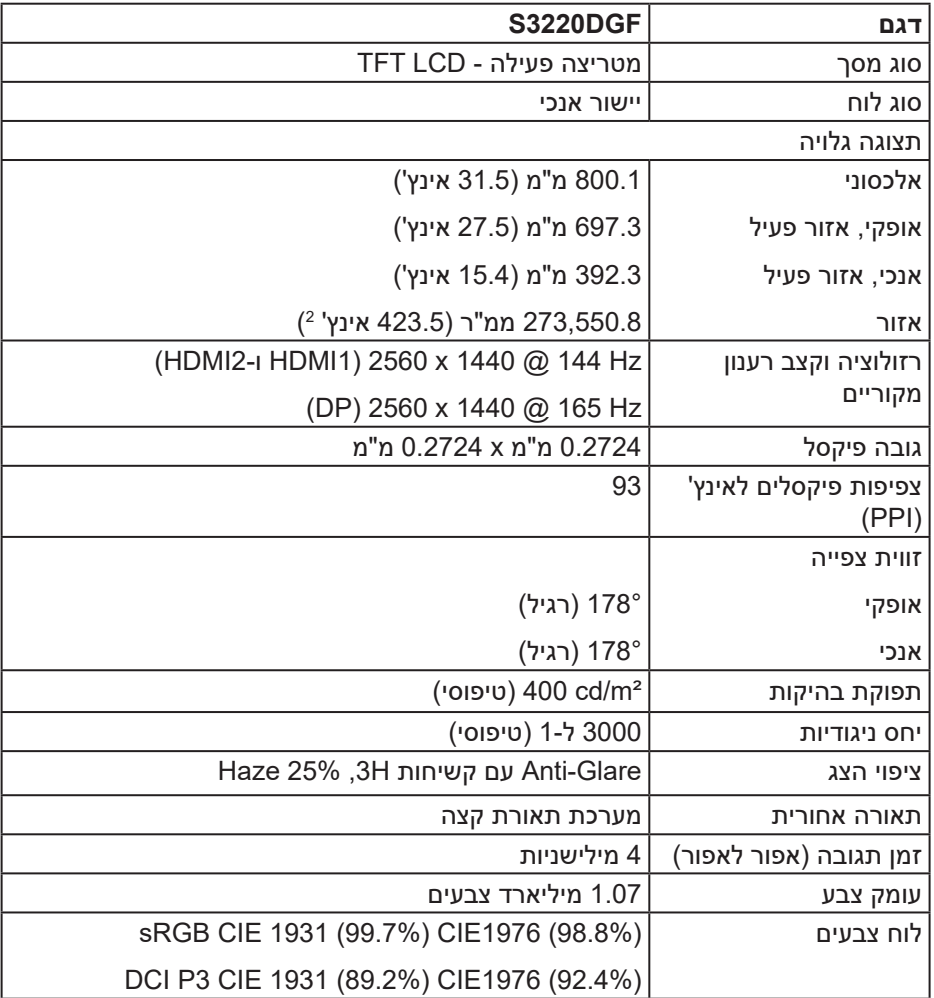

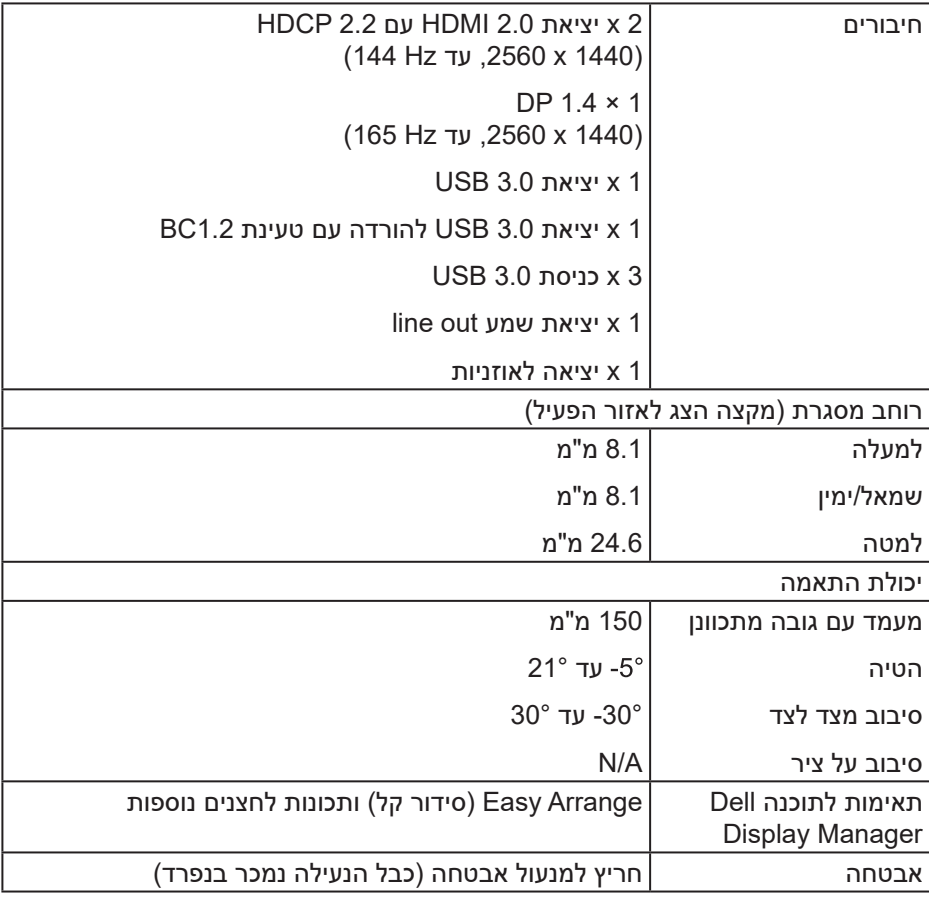

 $($ DELL

#### **מפרטי רזולוציות**

<span id="page-14-0"></span>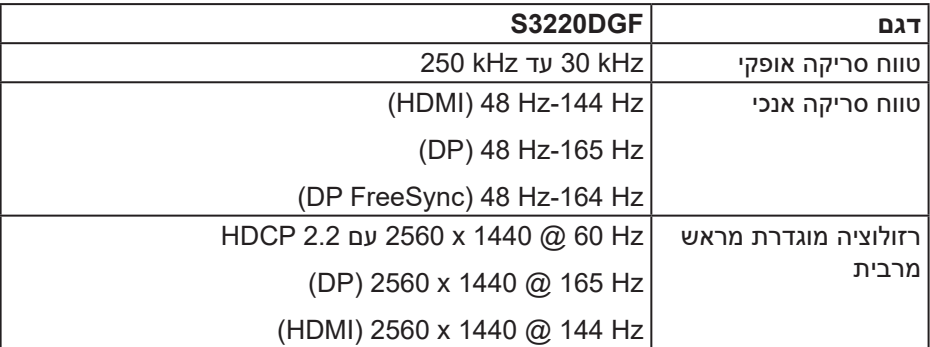

#### **מצבי וידאו נתמכים**

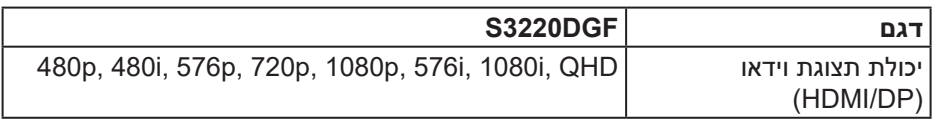

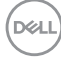

#### **מצבי תצוגה מוגדרים מראש**

#### **מצבי תצוגת HDMI**

<span id="page-15-0"></span>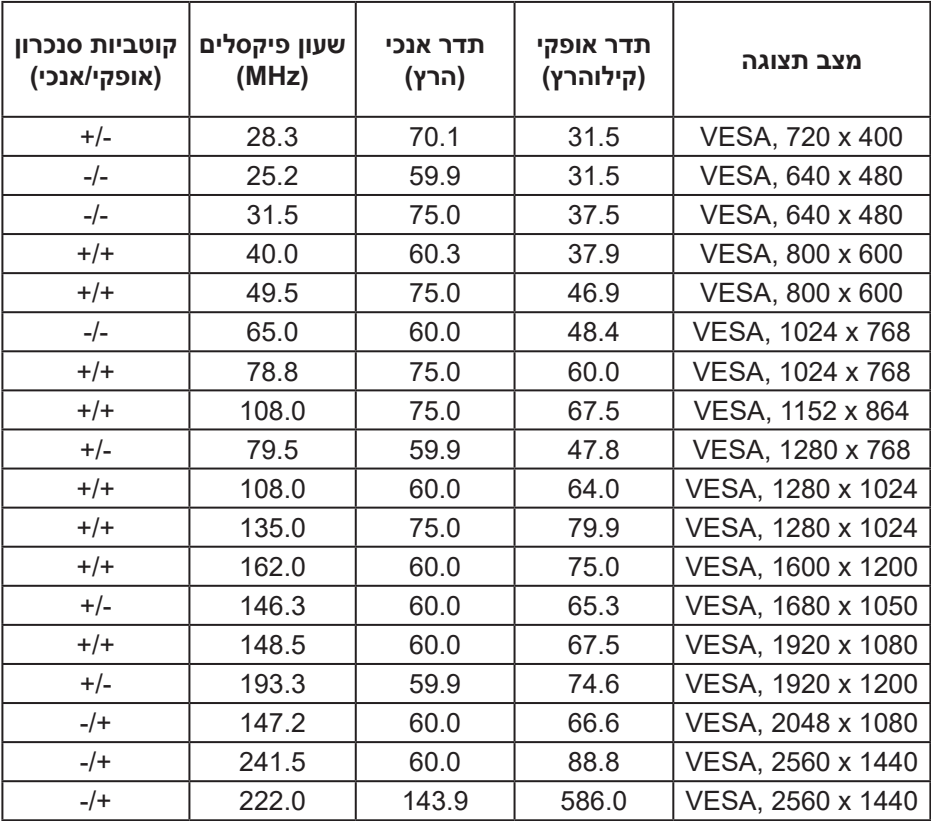

(dell

#### **מצבי תצוגת DP**

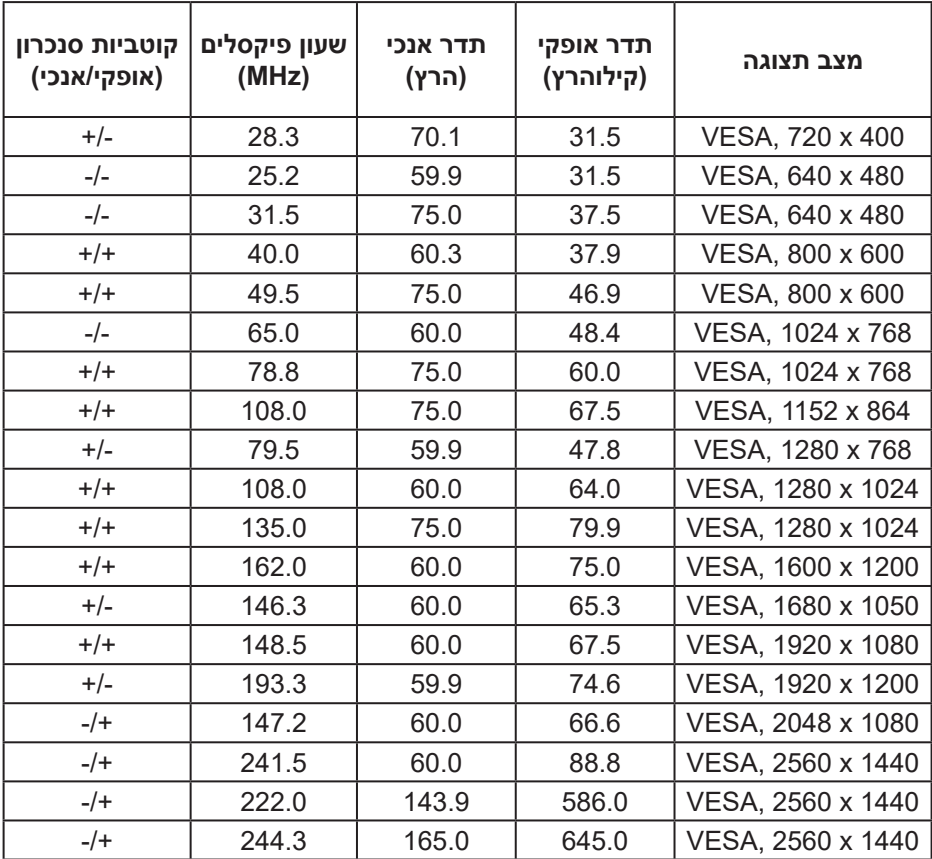

**הערה: צג זה תומך ב-FreeSync AMD.**

 $O<sub>CL</sub>$ 

#### **מפרטים חשמליים**

<span id="page-17-0"></span>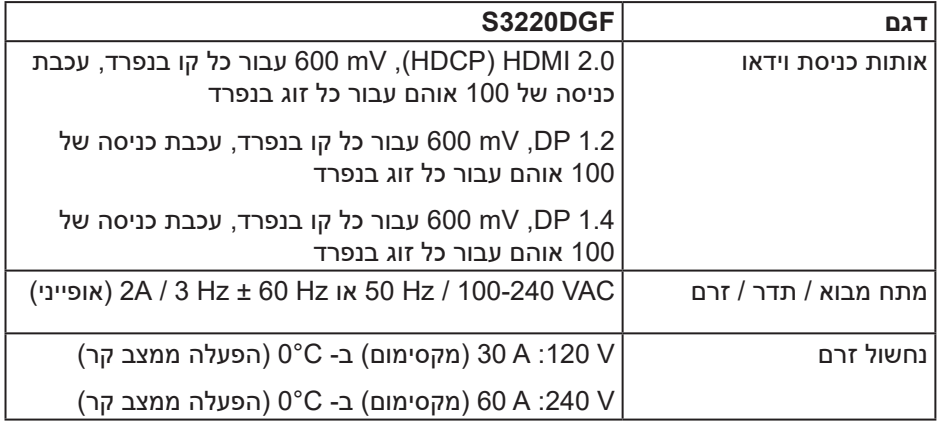

#### **מאפיינים פיזיים**

<span id="page-18-0"></span>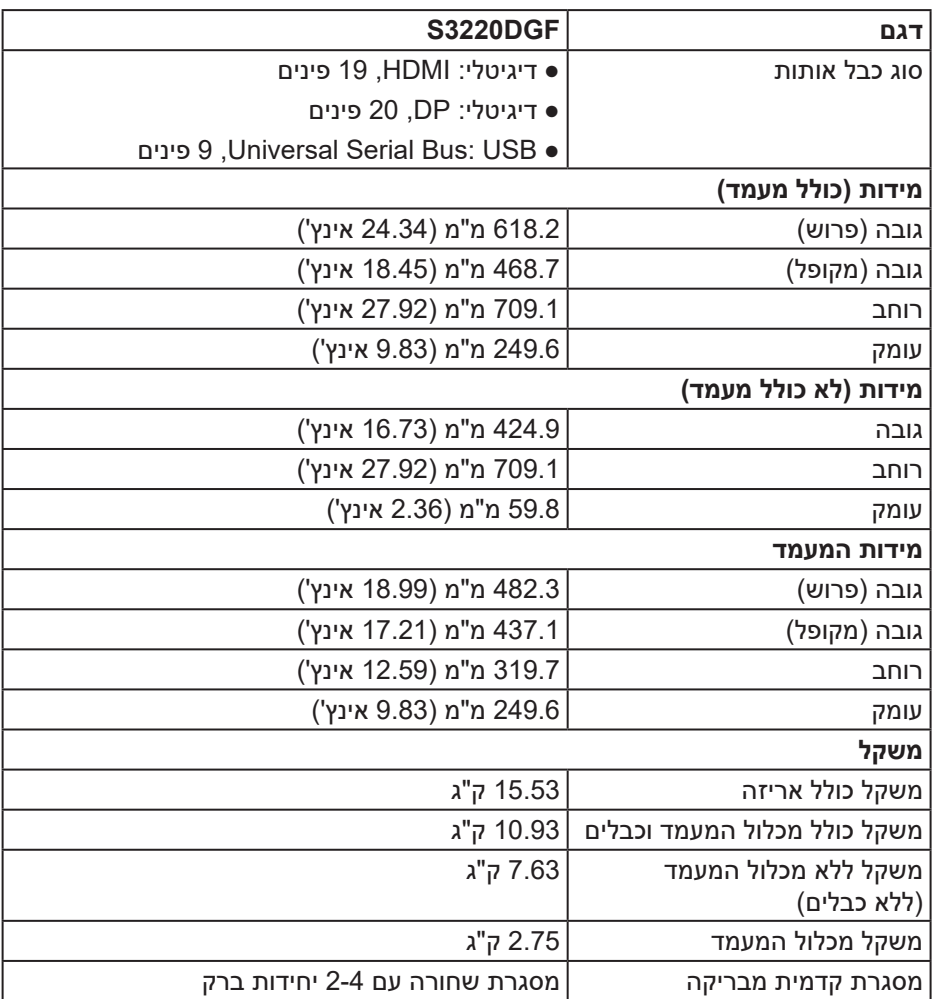

 $($ DELL

#### **תנאי סביבה**

<span id="page-19-0"></span>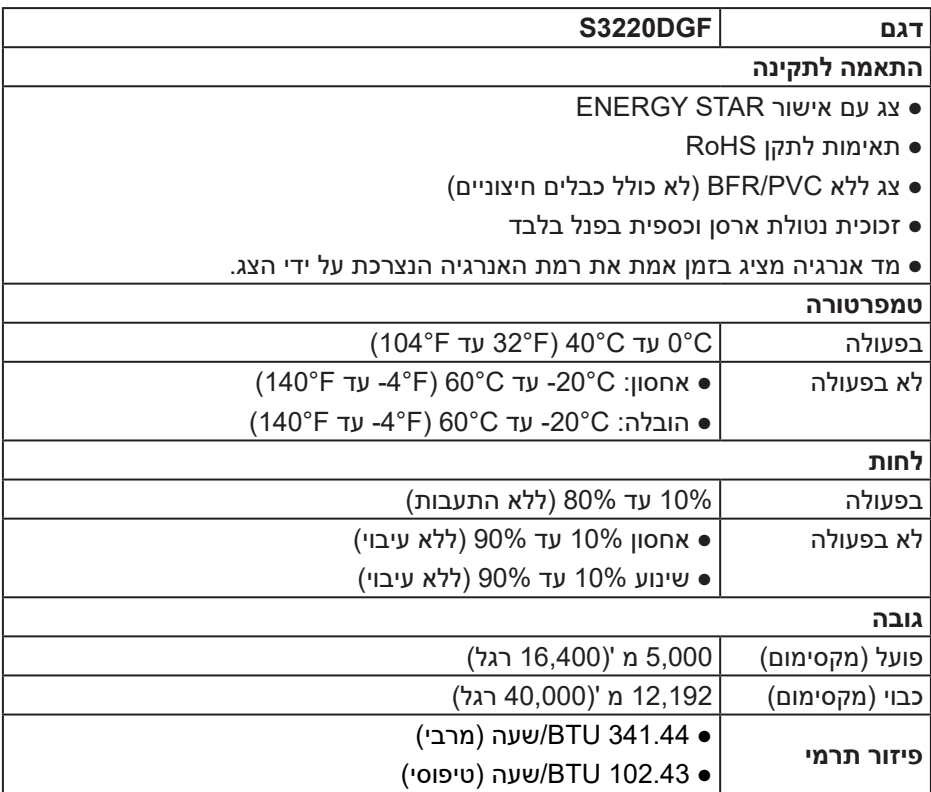

 $($ DELL

#### <span id="page-20-1"></span>**מצבי ניהול צריכת חשמל**

<span id="page-20-0"></span>אם משתמשים בכרטיס מסך תואם DPM VESA או בתוכנת מחשב, ניתן להפחית אוטומטית את צריכת החשמל של הצג כשהוא אינו בשימוש. תכונה זו נקראת Mode Save Power (מצב חיסכון בצריכת החשמל)\*. כאשר המחשב מזהה קלט מהמקלדת, מהעכבר או מהתקן קלט אחר, הצג יחזור אוטומטית לפעולה. הטבלה שלהלן מציגה את צריכת החשמל ואת האותות של תכונה אוטומטית זו לחיסכון בחשמל:

\* ניתן להפסיק לגמרי את צריכת החשמל במצב כבוי רק על ידי ניתוק כבל החשמל מהצג.

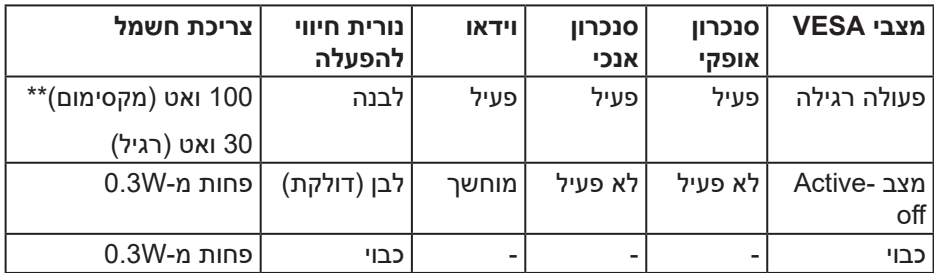

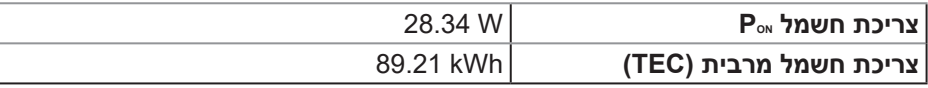

\*\* צריכת חשמל מרבית עם תאורה מרבית ו-USB פעיל.

מסמך זה מובא למטרות מידע בלבד ומבוסס על ביצועים במעבדה. ביצועי המוצר בפועל עשויים להיות שונים, בהתאם לתוכנה, לרכיבים ולציוד ההיקפי שרכשת ואין כל התחייבות לעדכן את המידע הזה. בהתאם לכך, אין להסתמך על המידע הזה בעת קבלת ההחלטה בנוגע לעמידות חשמלית או כל החלטה אחרת. אין כל אחריות בנוגע לדיוק או לשלמות המידע, בין אם באופן מפורש או מרומז.

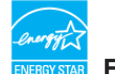

### **הערה: צג זה תואם לתקן STAR ENERGY.**

עם הגדרות ברירת המחדל של היצרן, מוצר זה תואם לתקני תוכנית STAR ENERGY. ניתן לשחזר את הגדרות ברירת המחדל של היצרן באמצעות הפונקציה "Reset Factory( "איפוס .<br>להגדרות היצרן) בתפריט המסך. שינוי של הגדרות ברירת המחדל של היצרן או הפעלה של תכונות נוספות עשוייים להגדיל את צריכת החשמל ובכך לעבור את הערכים המוגדרים בתוכנית STAR ENERGY.

#### **הערה:**

**PON: צריכת החשמל במצב מופעל כמוגדר בגרסת 8.0 Star Energy. TEC: סה"כ צריכת חשמל בקוט"ש, בהתאם להגדרות של 8.0 Star Energy.**

#### DELI

#### **יכולת הכנס-הפעל**

<span id="page-22-0"></span>ניתן להתקין את הצג בכל מערכת תואמת הכנס-הפעל. הצג מספק אוטומטית למחשב את נתוני EDID (Data Identification Display Extended )שלו תוך שימוש בפרוטוקולי DDC (Channel Data Display )ומאפשר למחשב להגדיר את עצמו ולמטב את ביצועי הצג. ברוב המקרים, התקנת הצג תתבצע אוטומטית, ניתן לבחור הגדרות שונות לפי הצורך. למידע נוסף על שינוי הגדרות הצג, עיין בפרק [הפעלת הצג.](#page-29-2)

#### **איכות צג ה-LCD ומדיניות הפיקסלים**

בתהליך הייצור של צג ה-LCD, אין זה נדיר שפיקסל אחד או יותר מתקבע במצב בלתי משתנה שקשה לראות ושלא משפיע על איכות התצוגה או השימושיות שלה. למידע נוסף על איכות הצגים ומדיניות הפיקסלים של Dell, גלוש לאתר התמיכה של Dell בכתובת www.dell.com/support/monitors

#### **הנחיות לתחזוקה**

**ניקוי הצג**

**אזהרה: לפני ניקוי הצג, נתק את כבל החשמל שלו מהשקע שבקיר.**

**זהירות: לפני ניקוי הצג, קרא את ההוראות בחלק [הוראות בטיחות](#page-54-1) והישמע להן.**

מומלץ לפעול בהתאם להוראות שברשימה הבאה להוצאה מהאריזה, לניקוי או לטיפול בצג:

- לניקוי המסך הרטב קלות מטלית רכה ונקייה במים. אם ניתן, השתמש במטלית מיוחדת לניקוי מסכים או בתמיסה מתאימה לציפוי האנטי-סטטי. אין להשתמש בבנזין, במדלל, באמוניה, בחומרי ניקוי שוחקים או באוויר דחוס.
	- נקה את הצג בעזרת מטלית לחה. הימנע משימוש בחומרי ניקוי מכל סוג, מכיוון שחלקם משאירים ציפוי לבנבן על הצג.
	- אם הבחנת באבקה לבנה כשהוצאת את הצג מהאריזה, נגב אותה בעזרת מטלית.
	- היזהר בזמן הטיפול בצג. מכשיר עם צבעים כהים יכול להישרט ועלולים להופיע עליו סימני שחיקה לבנים.
	- כדי לשמור על איכות התמונה הגבוהה ביותר בצג שלך, השתמש בשומר מסך דינמי וכבה את הצג כשאינו בשימוש.

**D**<sup></sup>

### **התקנת הצג**

#### **חיבור המעמד**

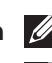

**הערה: המעמד מגיע נפרד מהצג.**

<span id="page-23-0"></span>**הערה: הנוהל שלהלן מתייחס למעמד המצורף לצג. אם אתה משתמש במעמד של צד שלישי, עיין בתיעוד שהגיע עם אותו מעמד.**

לחיבור מעמד הצג:

- **.1** יש לפעול על פי ההנחיות שרשומות על הכנפיים של קופסת הקרטון כדי להוציא את המעמד מהכרית העליונה שמאבטחת אותו.
	- **.2** חבר את בסיס המעמד למגביה המעמד.
- **.3** פתח את ידית ההברגה שבבסיס המעמד והדק את הבורג כדי לקבע את מגביה המעמד לבסיס המעמד.
	- **.4** סגור את ידית ההברגה.

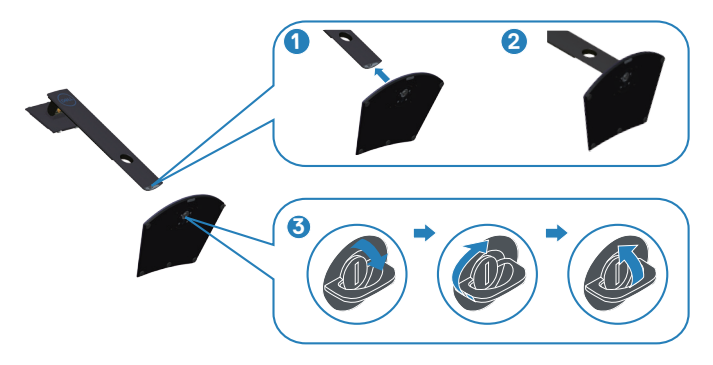

**.5** החלק את הלשוניות שבמכלול המעמד לחריצים שבצג ולחץ על מכלול המעמד כלפי מטה כדי לקבע אותו במקומו.

$$
\left(\text{SAL}\right)
$$

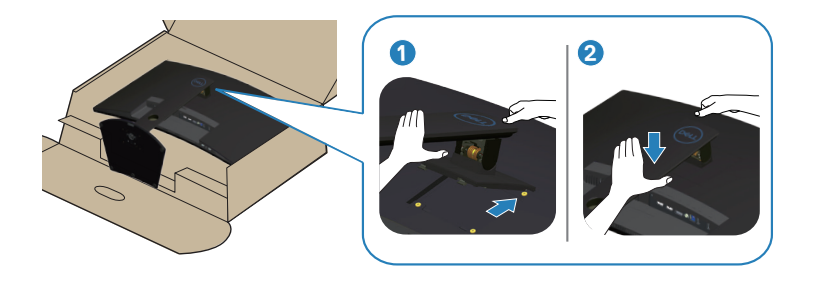

**.6** הנח את הצג במצב עומד.

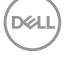

#### **חיבור הצג**

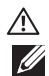

<span id="page-25-0"></span>**אזהרה: לפני שתתחיל בביצוע הפעולות שבסעיף זה, עיין בחלק [הוראות בטיחות](#page-54-1). הערה: אל תחבר את כל הכבלים למחשב בו-זמנית. מומלץ להעביר את הכבלים דרך החריצים הייעודים לכבלים לפני חיבורם אל הצג.**

לחיבור הצג אל המחשב:

- **.1** כבה את המחשב ונתק את כבל החשמל.
	- **.2** חבר כבל HDMI או DP מהצג למחשב.

#### **חיבור כבל HDMI, DP ו3.0- USB**

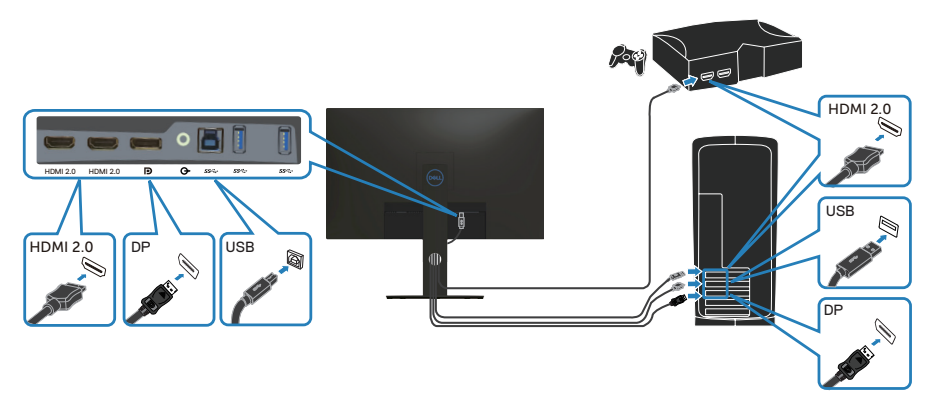

- **.1** חבר את כבל ה-USB להעלאה )מצורף לצג( ליציאת 3.0 USB מתאימה במחשב. )למידע נוסף, עיין בקטע [מבט מלמטה](#page-10-1)(
	- **.2** חבר את התקני ה3.0- USB ליציאות ה3.0- USB לחיבור התקנים שבצג.

$$
\mathsf{cell}\big)
$$

<span id="page-26-0"></span>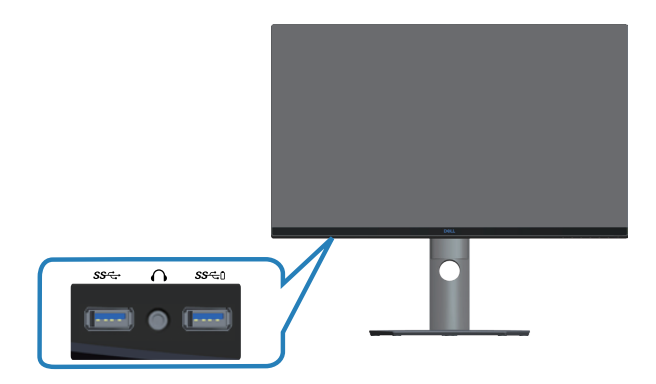

**.3** חבר את כבלי החשמל של המחשב ושל הצג לשקעי חשמל.

#### **סידור הכבלים**

השתמש בחריץ לניהול כבלים לניתוב הכבלים המחוברים לצג.

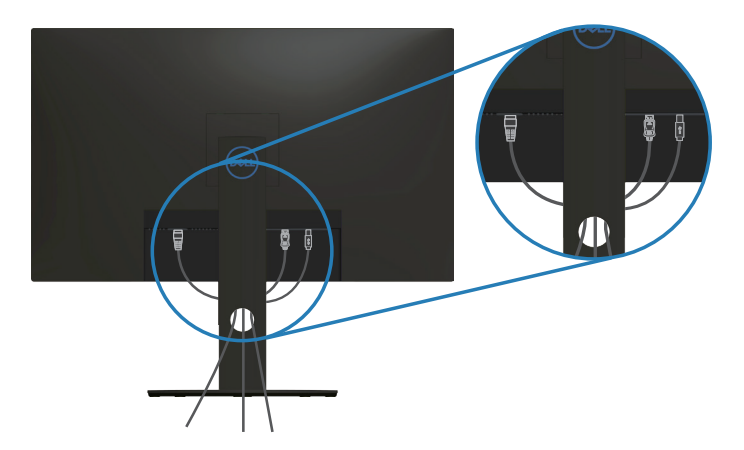

#### **הסרת המעמד**

<span id="page-27-1"></span>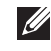

<span id="page-27-0"></span>**הערה: כדי למנוע מהצג להישרט במהלך הסרת המעמד, ודא שהצג מונח על משטח נקי ורך.**

**הערה: הנוהל שלהלן מתייחס רק למעמד המצורף לצג. אם אתה משתמש במעמד של צד שלישי, עיין בתיעוד שהגיע עם אותו מעמד.**

להסרת המעמד:

**.1** הנח את הצג על גבי בד רך או כרית ליד קצה השולחן.

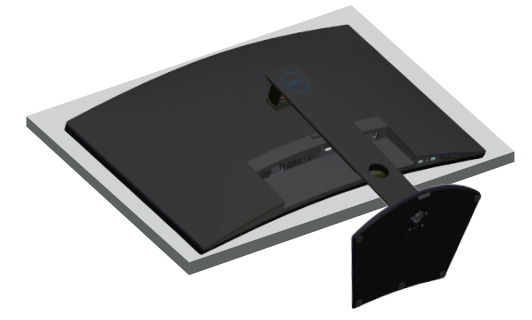

**.2** לחץ ממושכות על הלחצן לשחרור המעמד, ולאחר מכן נתק את המעמד מהצג.

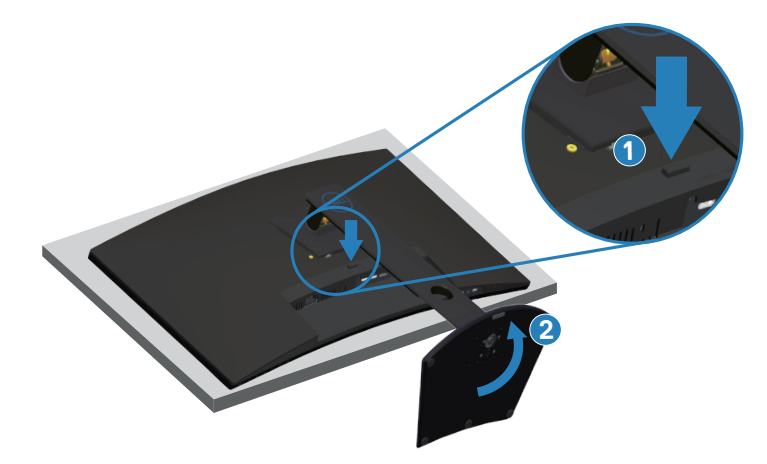

**DEL** 

<span id="page-28-0"></span>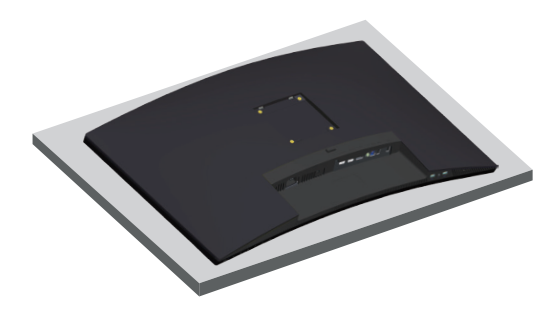

#### **תלייה על קיר )אופציונלי(**

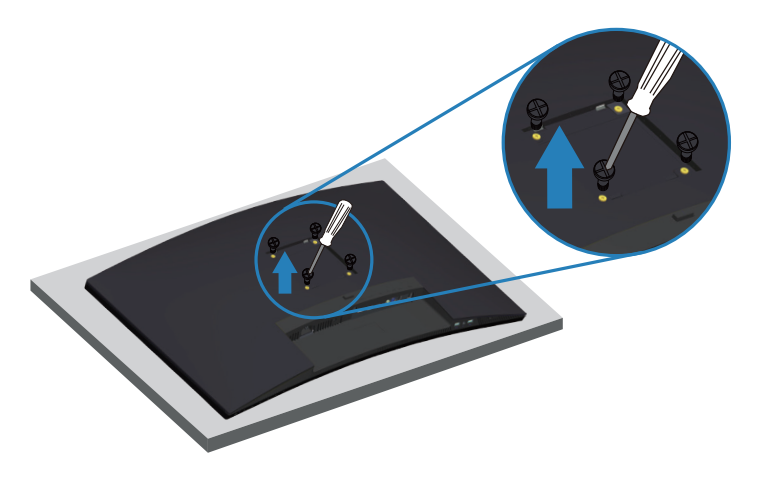

)מידות הברגים: 4M x 10 מ"מ(.

עיין בתיעוד שהיה מצורף לערכה תואמת-VESA לתלייה על הקיר.

- **.1** הנח את הצג על גבי בד רך או כרית ליד קצה השולחן.
- **.2** הסר את המעמד. לקבלת פרטים, ראה [הסרת המעמד](#page-27-1).
	- **.3** הסר את ארבעת הברגים שמקבעים את הלוח לצג.
- **.4** חבר את תושבת ההתקנה מערכת ההתקנה על הקיר לצג.
- **.5** כדי לתלות את הצג על הקיר, עיין בתיעוד שהיה מצורף לערכה לתלייה על הקיר.
- **הערה: יש להשתמש רק במתקנים לתלייה על הקיר בעלי אישור UL, CSA או GS עם יכולת נשיאת משקל/עומס מינימלי של 30.52 ק"ג.**

### **הפעלת הצג**

#### <span id="page-29-2"></span>**הדלקת הצג**

לחץ על ● כדי להפעיל את הצג.

<span id="page-29-0"></span>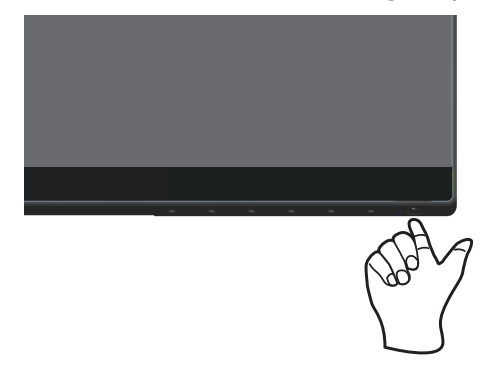

#### <span id="page-29-1"></span>**שימוש בלחצני הבקרה**

השתמש בלחצני הבקרה שבקצה התחתון של הצג לכוונון התמונה המוצגת.

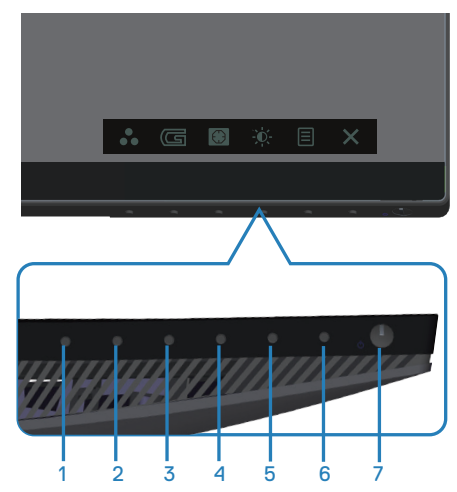

#### **לחצני בקרה**

הטבלה הבאה מתארת את לחצני הבקרה:

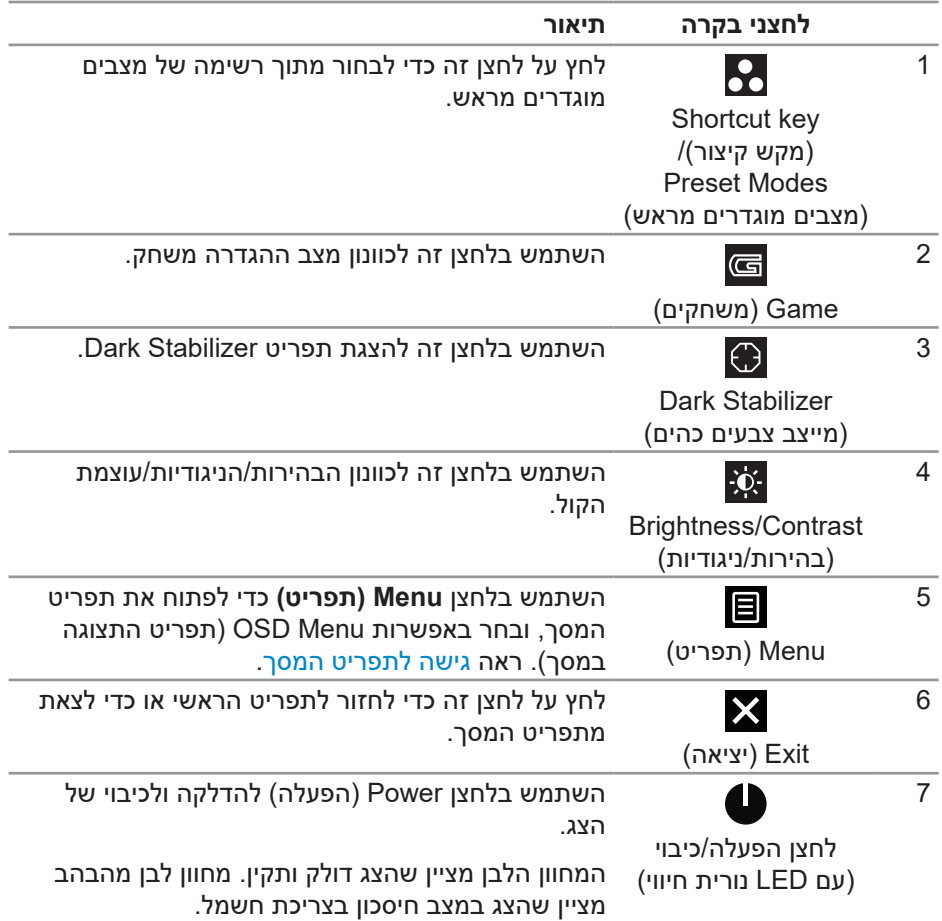

#### **לחצני התפריט**

השתמש בלחצנים בתחתית הצג לכוונון הגדרות התמונה.

<span id="page-31-0"></span>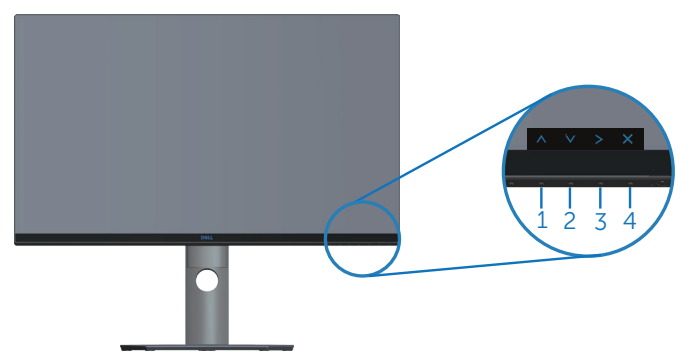

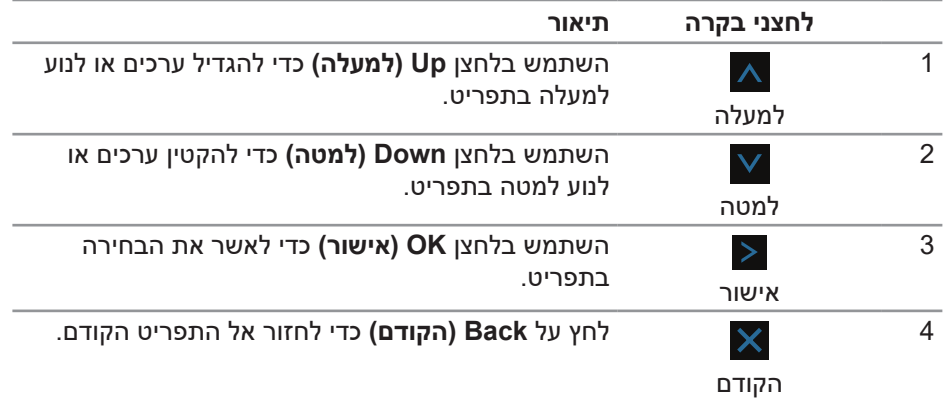

DELL

#### **שימוש בתפריט המסך )OSD)**

#### **גישה לתפריט המסך**

<span id="page-32-2"></span><span id="page-32-1"></span>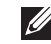

<span id="page-32-0"></span>**הערה: כל שינוי שיבוצע בתפריט המסך יישמר באופן אוטומטי אם תעבור לתפריט אחר, אם תצא מהתפריט או אם תמתין עד שהתפריט ייסגר אוטומטית.**

**.1** לחץ על הלחצן להצגת תפריט המסך הראשי.

#### **תפריט ראשי לקלט HDMI**

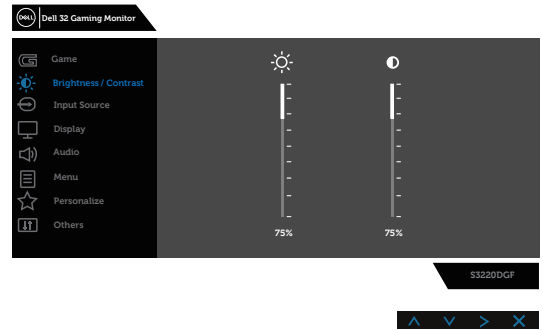

- **.2** לחץ על הלחצנים ו- למעבר בין אפשרויות ההגדרה. כשאתה עובר בין הסמלים, שם האפשרות הנוכחית מסומן. עיין הטבלה הזו לקבלת הרשימה המלאה של האפשרויות הזמינות בצג.
	- **.3** לחץ על הלחצן פעם אחת כדי להפעיל את האפשרות המודגשת.
		- **4.** לחץ על הלחצנים <sup>| ∧|</sup> ו- <sup>| ∨ |</sup> לבחירת הפרמטר הרצוי.
	- **.5** לחץ על ולאחר מכן השתמש בלחצנים ו- , בהתאם למחוונים בתפריט, לביצוע השינויים הרצויים.
		- **.6** בחר בלחצן כדי לחזור לתפריט הראשי.

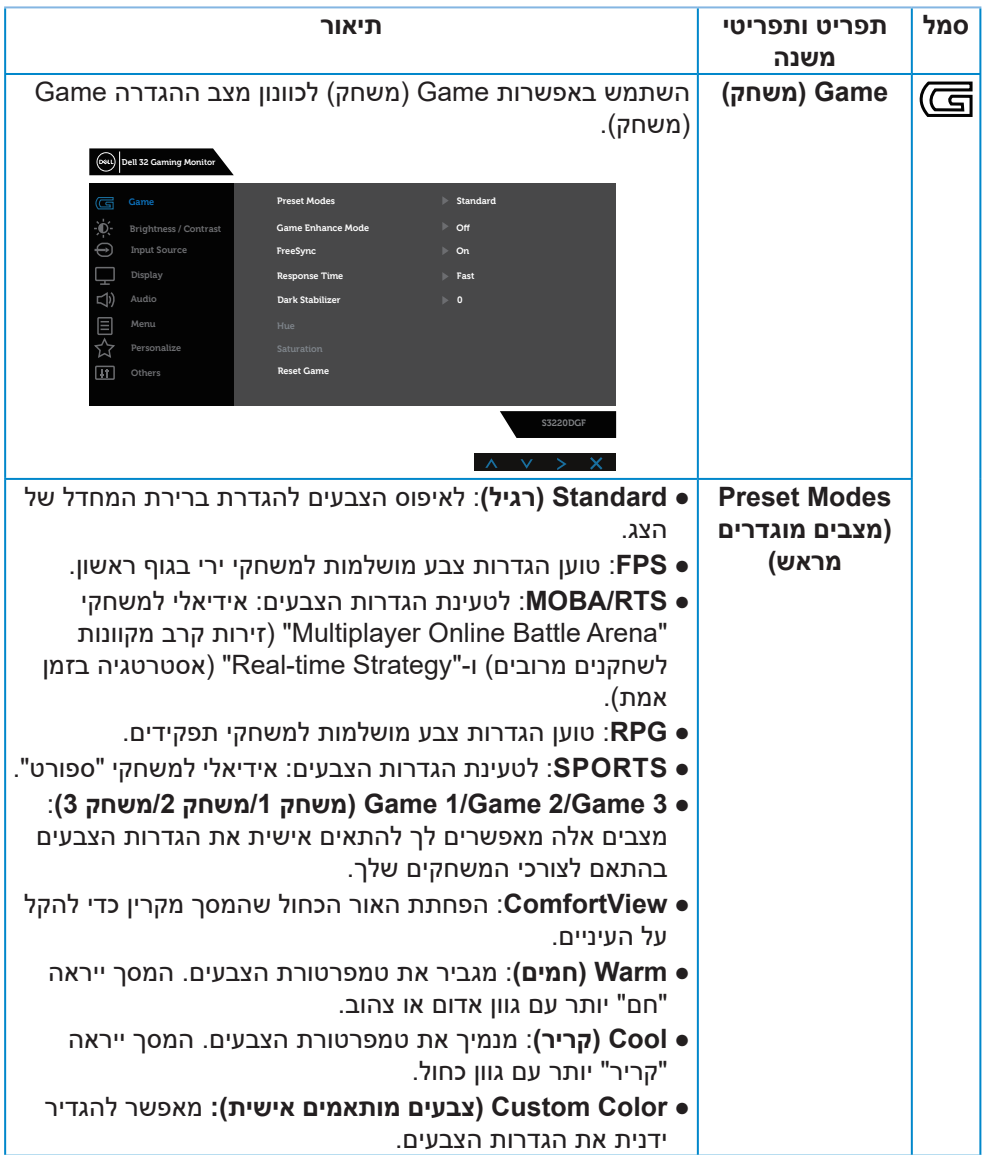

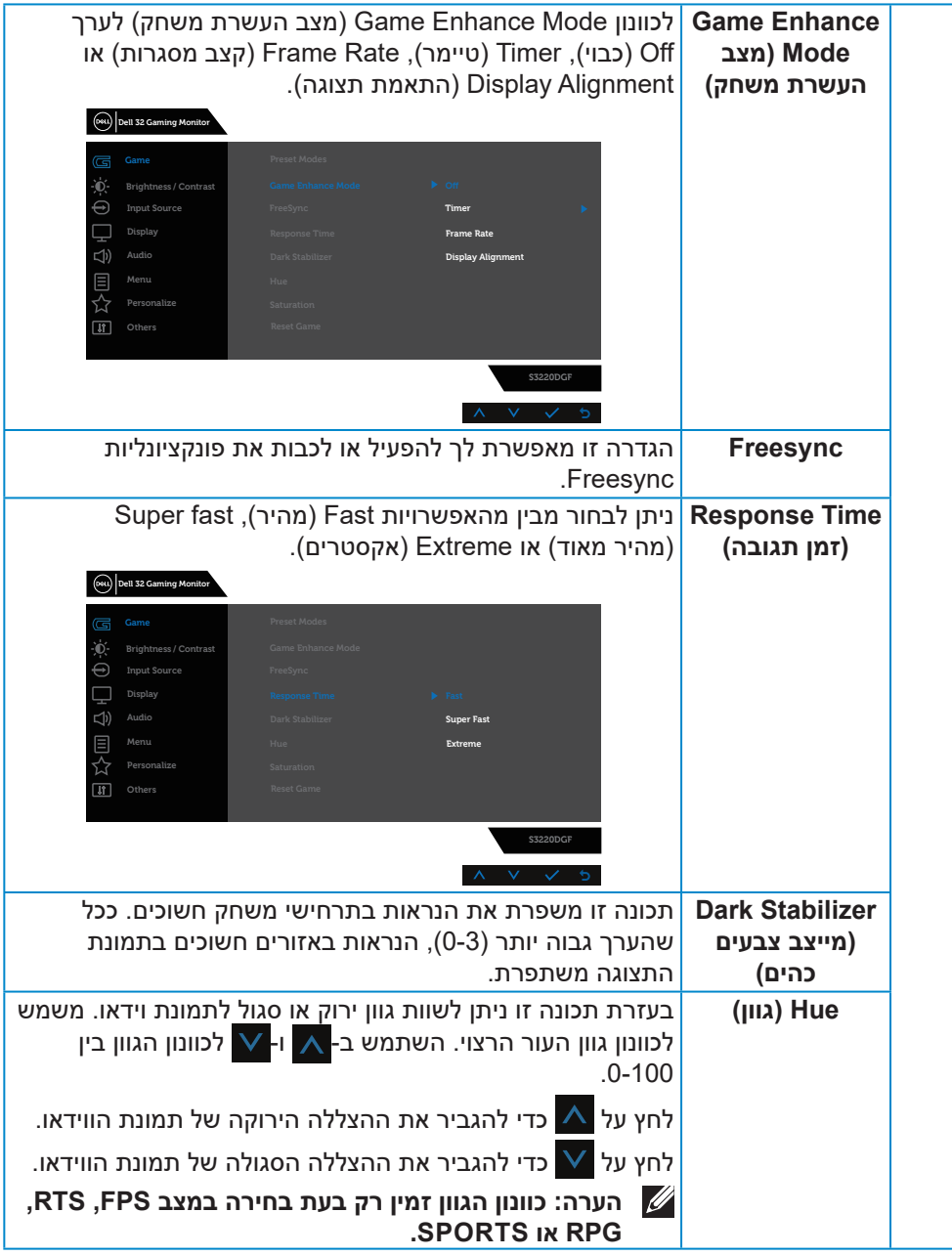

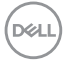

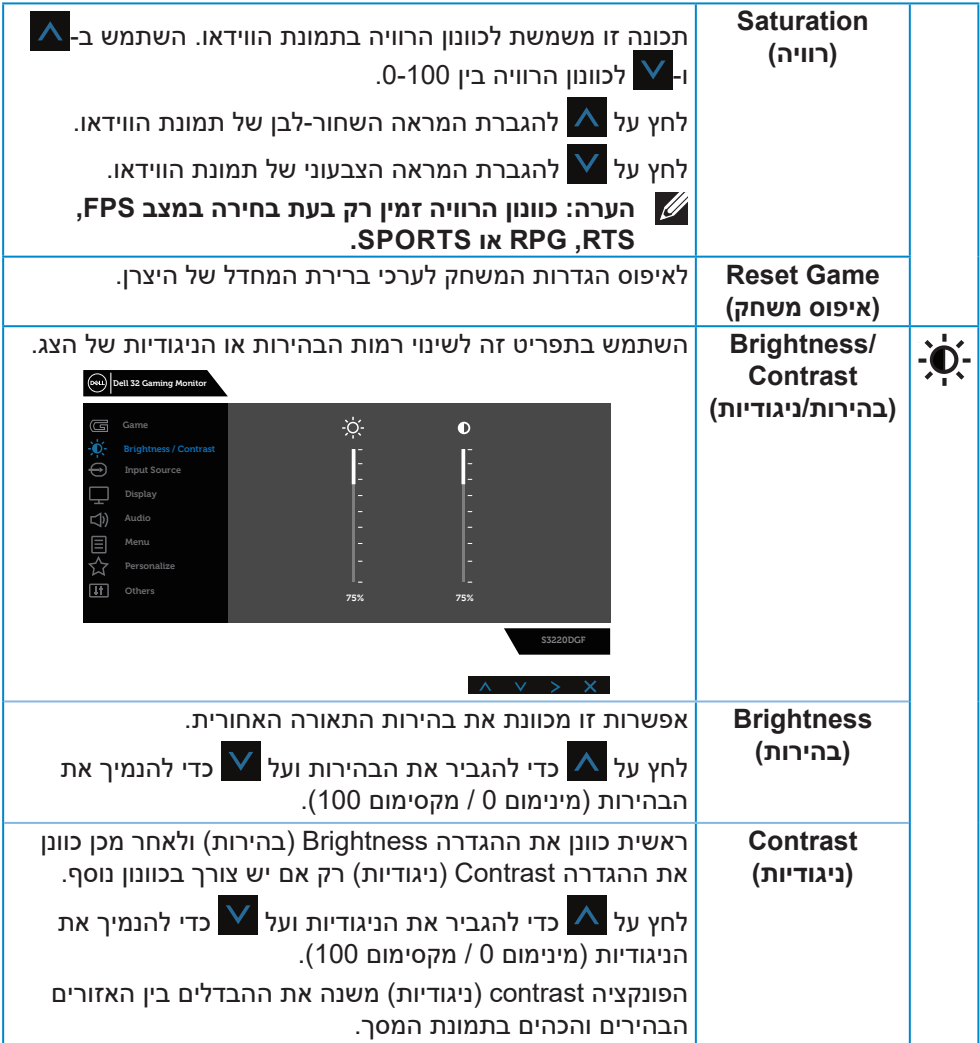

 $\left(\text{PEL}\right)$ 

<span id="page-36-0"></span>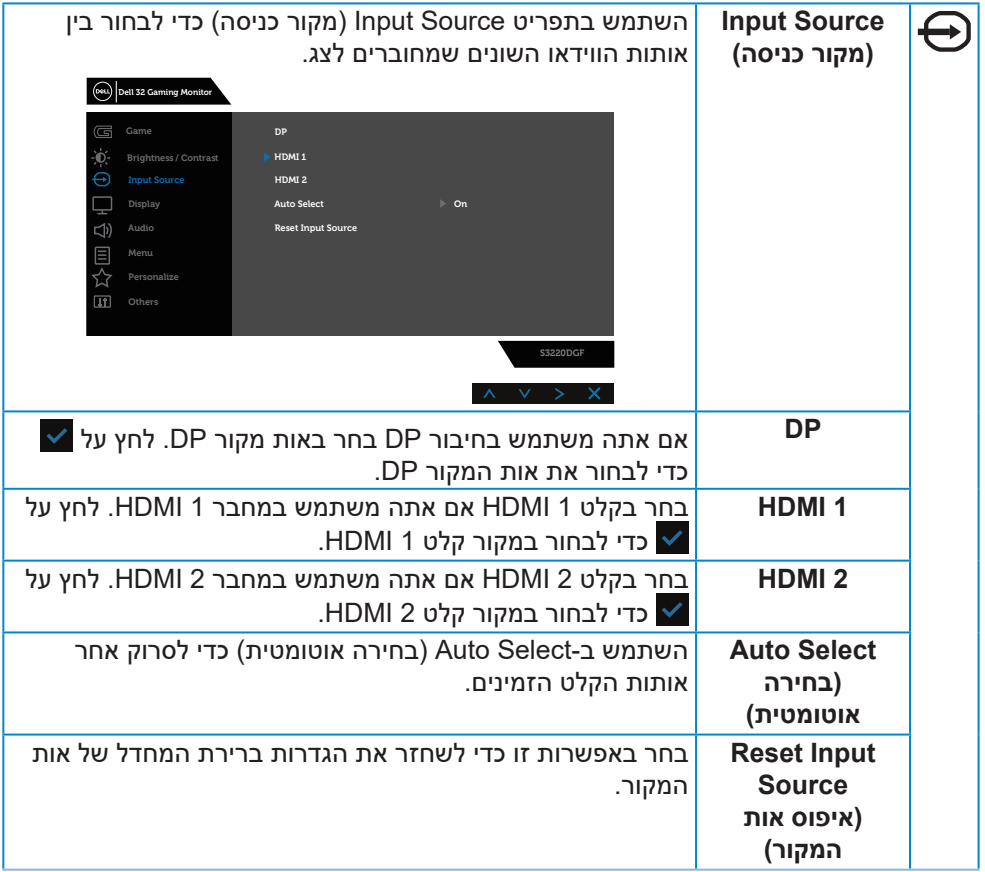

 $(\text{bell})$ 

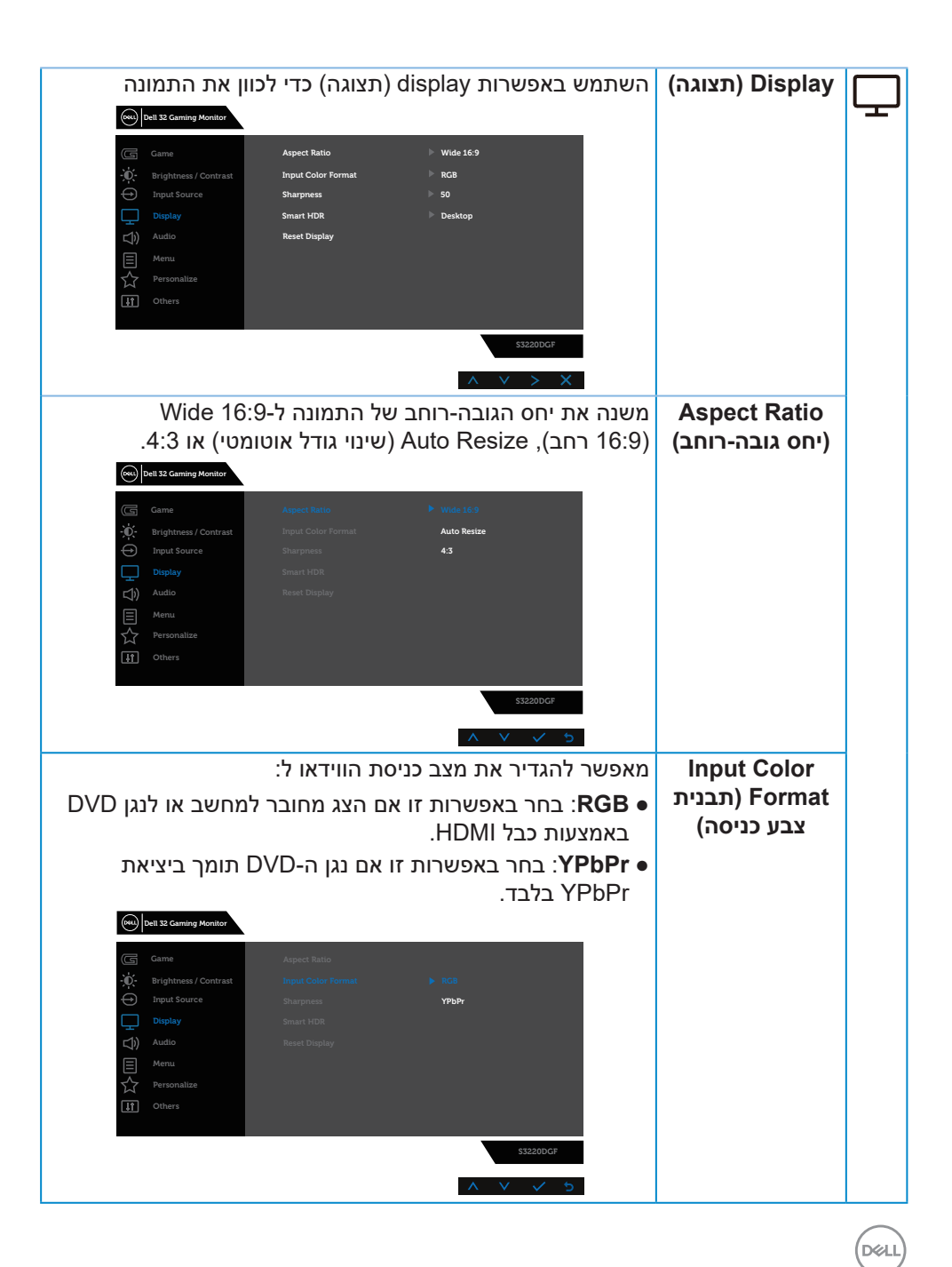

![](_page_38_Picture_172.jpeg)

![](_page_38_Picture_1.jpeg)

![](_page_39_Picture_132.jpeg)

 $($ DELL $)$ 

![](_page_40_Picture_279.jpeg)

![](_page_40_Picture_1.jpeg)

![](_page_41_Picture_0.jpeg)

![](_page_42_Picture_161.jpeg)

**הערה: לצג יש תכונה מובנית שמכיילת אוטומטית את רמת הבהירות כדי לפצות על התיישנות ה-LED.**

#### **הודעות אזהרה בתפריט המסך**

לפני הפיכת הפונקציה **CI/DDC** ללא זמינה, ההודעה הזו תוצג:

<span id="page-43-0"></span>![](_page_43_Picture_2.jpeg)

כשהצג עובר ל-**Mode Save Power( מצב חיסכון בצריכת חשמל(**, ההודעה הזו תוצג:

![](_page_43_Picture_4.jpeg)

אם לא מחובר כבל HDMI, תוצג תיבת דו-שיח צפה דומה לזו שבהמשך. הצג יעבור למצב חיסכון בצריכת חשמל לאחר 4 דקות אם לא יהיה שינוי בתמונה.

![](_page_43_Picture_6.jpeg)

אם לא מחובר כבל DP, תוצג תיבת דו-שיח צפה דומה לזו שבהמשך. הצג יעבור למצב חיסכון בצריכת חשמל לאחר 4 דקות אם לא יהיה שינוי בתמונה.

![](_page_43_Picture_8.jpeg)

בכל לחיצה על לחצן בקרה במצב תצוגה רגילה, מופיעה תיבת דו-שיח קצרה לסיכום בפינה הימנית העליונה של המסך (כפי שניתן לראות להלן), להצגת ההגדרה הנוכחית ש Preset Modes (מצבים מתוכנתים), Smart HDR (זמן תגובה) ו-Dark Stabilizer (מייצב צבעים כהים) של התצוגה.

![](_page_44_Figure_1.jpeg)

![](_page_44_Figure_2.jpeg)

למידע נוסף, ראה [פתרון בעיות](#page-48-1).

![](_page_44_Picture_4.jpeg)

#### **התקנת הצג**

#### **הגדרת הרזולוציה המקסימלית**

להגדרת הרזולוציה המרבית של הצג:

ב7- Windows, 8 Windows, 8.1 Windows ו10- Windows:

- <span id="page-45-0"></span>**.1** ב8- Windows ו8.1- Windows בלבד, בחר באריח 'שולחן העבודה' כדי לעבור לשולחן עבודה קלאסי.
- **.2** לחץ לחיצה ימנית על שולחן העבודה ולחץ על **Resolution Screen( רזולוציית המסך(**.
	- **.3** פתח את הרשימה הנפתחת של רזולוציות המסך ובחר באפשרות **1440 x** .**2560**
		- **.4** לחץ על **OK( אישור(**.

אם האפשרות **1440 x 2560** אינה מוצגת, ייתכן שעליך לעדכן את מנהל ההתקן של כרטיס המסך. בהתאם למחשב, בצע אחת מהפעולות האלה.

אם ברשותך מחשב שולחני או נייד של Dell:

 עבור לאתר **[support/com.dell.www](http://www.dell.com/support)**, הזן את תגית השירות שקיבלת והורד את מנהל ההתקן העדכני עבור כרטיס המסך שלך.

אם המחשב שברשותך אינו מתוצרת Dell( נייד או שולחני(:

- עבור לאתר התמיכה של המחשב והורד את מנהלי ההתקן העדכניים של כרטיס המסך.
	- עבור לאתר האינטרנט של כרטיס המסך והורד את מנהלי ההתקן העדכניים.

#### **אם ברשותך מחשב נייח או מחשב ניד מתוצרת Dell עם גישה לאינטרנט**

- בקר בכתובת **[support/com.dell.www](http://www.dell.com/support)**, הזן את תגית השירות שקיבלת והורד את מנהל ההתקן העדכני עבור כרטיס המסך.
- **.5** לאחר שהתקנת את מנהלי ההתקן עבור כרטיס המסך, נסה שוב להגדיר את הרזולוציה ל**1440**- **x** .**2560**

![](_page_45_Picture_17.jpeg)

**הערה: אם לא הצלחת להגדיר את הרזולוציה ל1440- x ,2560 פנה ל-Dell לקבלת פרטים על כרטיס מסך שתומך ברזולוציות האלה.**

DØLI

#### **אם יש לך מחשב נייח, מחשב נייד או כרטיס מסך שאינו מתוצרת Dell**

ב7- Windows, 8 Windows, 8.1 Windows ו10- Windows:

- <span id="page-46-0"></span>**.1** ב8- Windows ו8.1- Windows בלבד, בחר באריח 'שולחן העבודה' כדי לעבור לשולחן עבודה קלאסי.
- **.2** לחץ לחיצה ימנית על שולחן העבודה ובחר באפשרות **Personalization( התאמה אישית(**.
	- **.3** לחץ על **Settings Display Change( שינוי הגדרות תצוגה(**.
		- **.4** לחץ על **Settings Advanced( הגדרות מתקדמות(**.
- **.5** זהה את ספק כרטיס המסך שלך מהתיאור שבחלק העליון של החלון )לדוגמה NVIDIA, ATI, Intel וכדומה(.
	- **.6** בקר באתר האינטרנט של ספק כרטיס המסך )לדוגמה, **[com.ATI.www](http://www.ATI.com)** או **[com.AMD.www](http://www.NVIDIA.com)** )והורד מנהלי התקנים עדכניים.
- **.7** לאחר שהתקנת את מנהלי ההתקן עבור כרטיס המסך, נסה שוב להגדיר את הרזולוציה ל**1440**- **x** .**2560**

#### **שימוש במתקן ההטיה, במעמד המסתובב ובתוספת האנכית**

![](_page_47_Picture_1.jpeg)

<span id="page-47-0"></span>**הערה: ערכים אלה מתייחסים למעמד שנשלח עם הצג. להתקנה עם מעמד מסוג אחר, עיין בתיעוד שהגיע עם המעמד.**

#### **הטיה, סיבוב**

כאשר המעמד מחובר לצג, תוכל להטות ולסובב את הצג לקבלת זווית הצפייה הנוחה ביותר.

![](_page_47_Figure_5.jpeg)

![](_page_47_Picture_6.jpeg)

**הערה: המעמד מגיע נפרד מהצג.**

#### **שינוי הגובה**

![](_page_47_Picture_9.jpeg)

![](_page_47_Picture_10.jpeg)

![](_page_47_Picture_11.jpeg)

<span id="page-48-0"></span>**אזהרה: לפני שתתחיל בביצוע הפעולות שבסעיף זה, עיין בחלק [הוראות בטיחות](#page-54-1). פתרון בעיות**

#### <span id="page-48-1"></span>**בדיקה עצמית**

הצג כולל תכונת בדיקה עצמית אשר מוודאת כי הוא תקין. אם הצג והמחשב מחוברים בצורה תקינה אך המסך נשאר חשוך, הפעל את הבדיקה העצמית של הצג על ידי ביצוע הפעולות האלה:

- **.1** כבה את המחשב ואת הצג.
- **.2** נתק את כל כבלי הווידאו מהצג. כך המחשב לא יהיה מעורב.
	- **.3** הדלק את הצג.

אם הצג תקין, הוא יאתר שאין אות ואחת מההודעות הבאות תוצג. במצב בדיקה עצמית, נורית ההפעלה תישאר לבנה.

![](_page_48_Picture_103.jpeg)

**הערה: תיבה זו מוצגת גם בזמן פעולה רגילה של המערכת, אם כבל הווידאו מתנתק או ניזוק.**

**.4** כבה את הצג וחבר בחזרה את כבל הווידאו; לאחר מכן, הדלק את הצג ואת המחשב.

אם הצג נותר חשוך אחרי שחיברת בחזרה את הכבלים, בדוק את כרטיס המסך והמחשב שלך.

#### **כלי אבחון מובנה**

<span id="page-49-0"></span>לצג יש כלי אבחון מובנה שבעזרתו תוכל לבדוק אם התקלות שאתה חווה קשורות לצג או למחשב ולכרטיס המסך שלו.

![](_page_49_Picture_2.jpeg)

#### **הערה: תוכל להפעיל את האבחון המובנה רק כאשר כבל הווידאו מנותק והצג במצב בדיקה עצמית.**

![](_page_49_Figure_4.jpeg)

להפעלת האבחון המובנה:

- **1.** ודא שהמסך נקי (אין עליו חלקיקי אבק).
- **.2** נתק את כבל/י הווידאו שבגב המחשב או הצג. כעת הצג יעבור למצב בדיקה עצמית.
	- **.3** לחץ לחיצה ממושכת על הלחצן 3 במשך 5 שניות. כעת יוצג מסך אפור.
		- **.4** בדוק בעיון את המסך ונסה לאתר חריגות.
		- **.5** לחץ שוב על לחצן 3 שתחתית הצג. צבע המסך ישתנה לאדום.
			- **.6** בדוק את התצוגה ונסה לאתר חריגות.
	- **.7** חזור על שלבים 5 ו6- ובדוק את התצוגה בצבעים ירוק, כחול, שחור, לבן ובמסכי הטקסט.

הבדיקה תסתיים כאשר יופיע מסך הטקסט. ליציאה, לחץ פעם נוספת על לחצן .3

אם לא זיהית חריגות במסך כאשר השתמשת בכלי האבחון המובנה, הצג תקין. בדוק את כרטיס המסך ואת המחשב.

DEL

#### **בעיות נפוצות**

<span id="page-50-0"></span>![](_page_50_Picture_173.jpeg)

הטבלה שלהלן מכילה מידע כללי לגבי בעיות נפוצות בצג ופתרונות אפשריים:

![](_page_51_Picture_191.jpeg)

![](_page_51_Picture_1.jpeg)

![](_page_52_Picture_166.jpeg)

 $\int$ DELL

#### **בעיות ספציפית למוצר**

<span id="page-53-0"></span>![](_page_53_Picture_131.jpeg)

### <span id="page-54-1"></span>**נספח**

#### **הוראות בטיחות**

<span id="page-54-0"></span>**אזהרה: השימוש בבקרות, בכוונונים או בנהלים שאינם מצוינים בתיעוד זה עלול לגרום להתחשמלות, לסכנות חשמליות, ו/או לסכנות מכניות.**

לקבלת מידע נוסף על הוראות בטיחות, עיין בסעיף **מידע על בטיחות, הסביבה ורגולציה )SERI)**.

#### **הודעות תאימות FCC( ארה"ב בלבד( ומידע רגולטורי נוסף**

לקבלת הודעות FCC ומידע נוסף אודות תקינה, בקר באתר התאימות בכתובת  $w$ www.dell.com/regulatory\_compliance

להנאה מביצועים מיטביים ותוחלת חיים ארוכה לצג, ציית להנחיות הבטיחות הבאות:

- **.1** השקע צריך להימצא ליד הציוד וצריכה להיות אליו גישה נוחה.
	- **.2** ניתן להתקין את הציוד על קיר או תקרה במצב אופקי.
- **.3** הצג מצויד בתקע מוארק בעל שלושה פינים, תקע עם פין שלישי )הארקה(.
	- **.4** אין להשתמש במוצר זה בקרבת מים.
- **.5** יש לקרוא הנחיות אלה בעיון. יש לשמור מסמך זה בהישג יד לעיון בעתיד. יש לציית לכל האזהרות וההנחיות שמסומנות על המוצר.
	- **.6** לחץ שמע גבוה מדי מאוזניות עלול לגרום לאובדן שמיעה. כוונון האקולייזר לעוצמה מרבית מגדיל את פלט השמע של האוזניות ובכך מגביר את רמת לחץ השמע.

**D**<sup></sup>

#### **יצירת קשר עם Dell**

<span id="page-55-0"></span>**לקוחות בארצות הברית יכולים לפנות בטלפון DELL-WWW800-( 800-999-3355).**

<span id="page-55-1"></span>![](_page_55_Picture_2.jpeg)

**הערה: אם אין ברשותך חיבור אינטרנט פעיל, תוכל לקבל מידע נוסף ליצירת קשר בחשבונית הרכישה, בתלוש האריזה, בחשבון או בקטלוג המוצרים של Dell.**

Dell מציעה מספר אפשרויות לקבלת שירות ותמיכה באינטרנט ובטלפון. הזמינות משתנה כתלות בארץ ובמוצר, וייתכן ששירותים מסוימים לא יהיו זמינים באזורך.

לקבלת תוכן תמיכה מקוון לצג:

**.1** בקר בכתובת **[monitors/support/com.dell.www](http://www.dell.com/support/monitors)**.

לפנייה ל-Dell לצורך מכירה, תמיכה טכנית או שירות לקוחות:

- **.1** בקר בכתובת **[support/com.dell.www](http://www.dell.com/regulatory_compliance)**.
- **.2** בחר במדינה או באזור שבהם אתה נמצא בתפריט הנפתח **Region/Country A Choose( בחר מדינה/אזור(** שבתחתית הדף.
	- **.3** לחץ על **Us Contact( צור קשר(** בצד שמאל של הדף.
	- **.4** בחר בשירות או בקישור התמיכה המתאימים לפי הצורך.
		- **.5** בחר בדרך הנוחה לך ליצירת קשר עם Dell.

DEL